## iPad初期化(すべてのコンテンツと設定を消去)

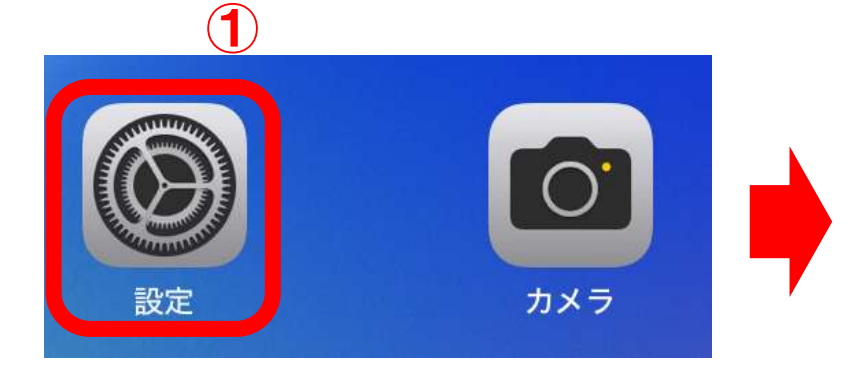

- ※ 3/11(火)より前にiPadの初期化を行っても、 学校の設定を解除することができません。 必ず3/11(火)以降に行うようにしてください。
- ① ホーム画面の 「設定」 をタップ
- ② 画面を下にスクロールし、「一般」 をタップ
- ③ 「転送またはiPadをリセット」 をタップ

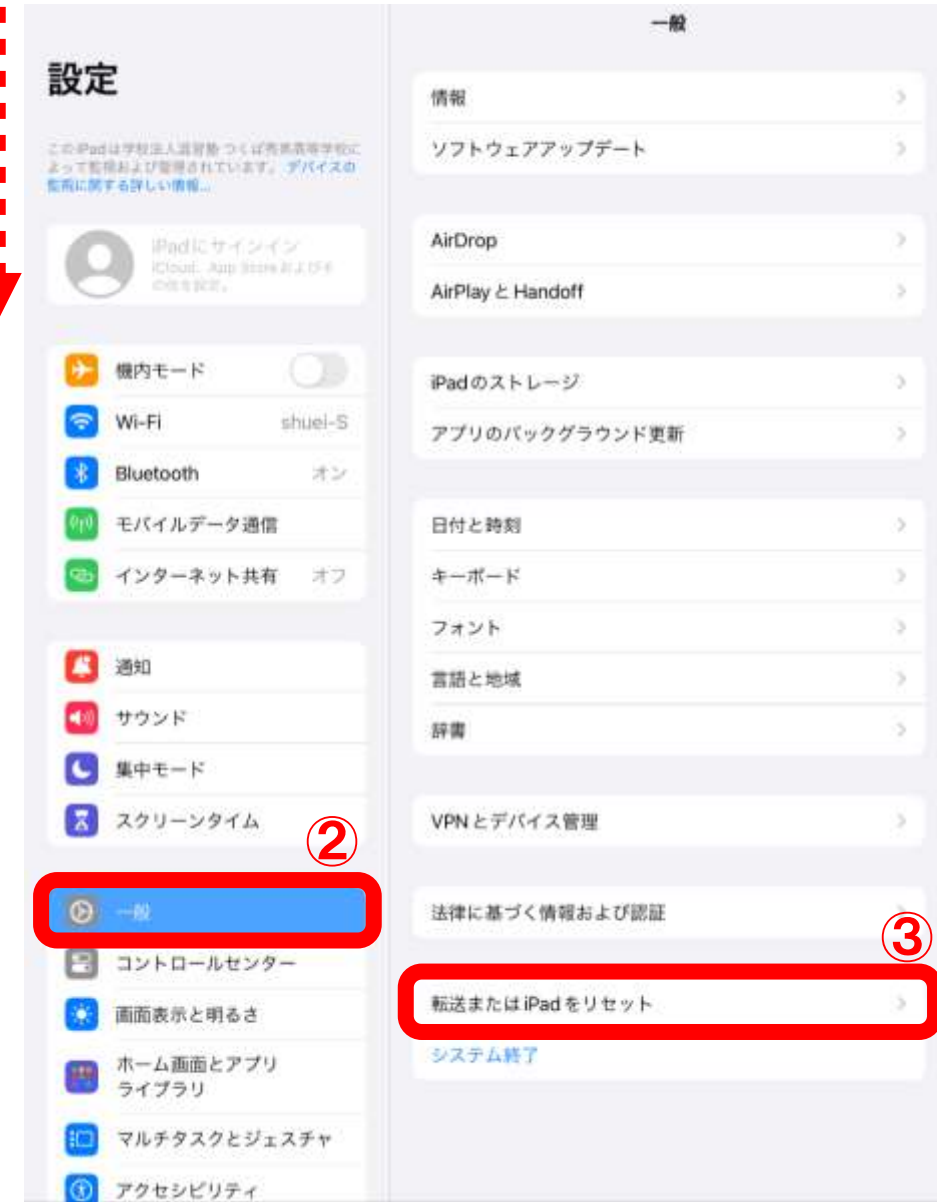

## iPad初期化(すべてのコンテンツと設定を消去)

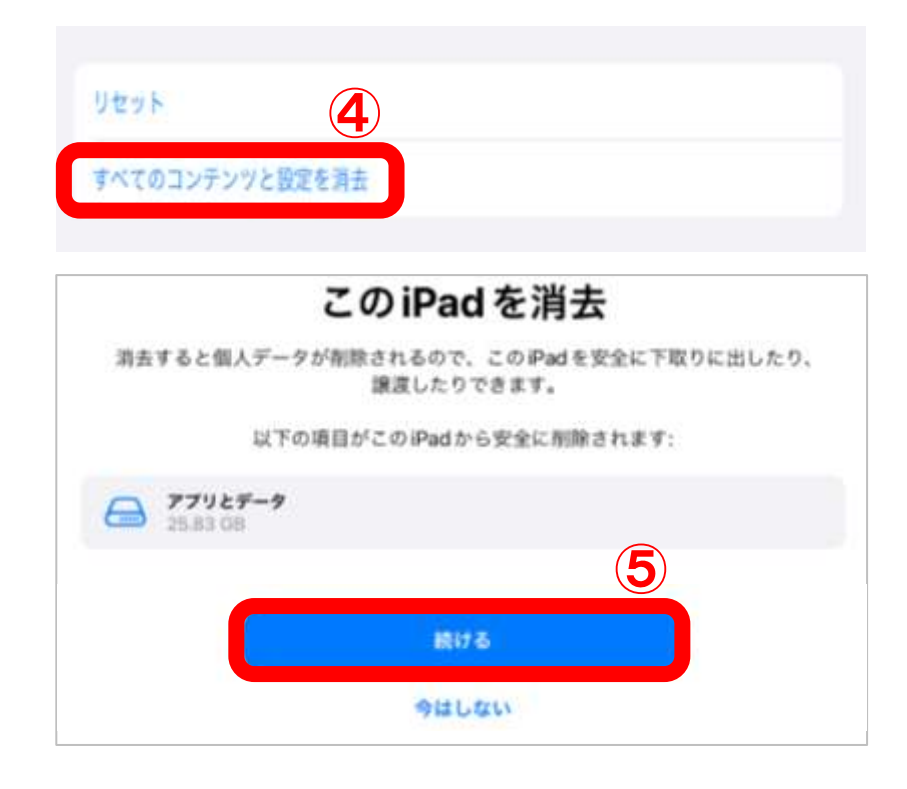

- 「すべてのコンテンツと設定を消去」 をタップ
- 「続ける」 をタップ
- 「パスコード」 を入力
- 「iPadを消去」 をタップ

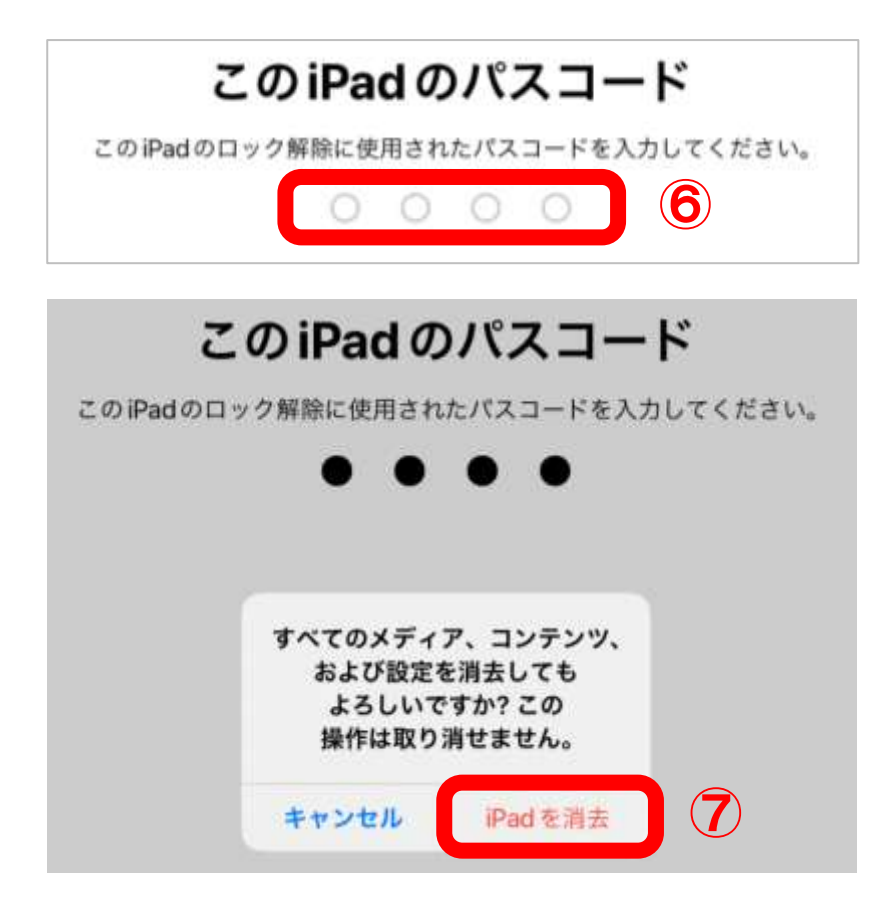

## iPadの動作確認

iPadのアクティベーションを行い、学校の設定がインストールされていないことを確認して下さい。

## 「こんにちは」から設定を進め、「リモートマネージメント」の画面と 「秀英によって監視及び管理されています。」の画面が表示されないことを確認

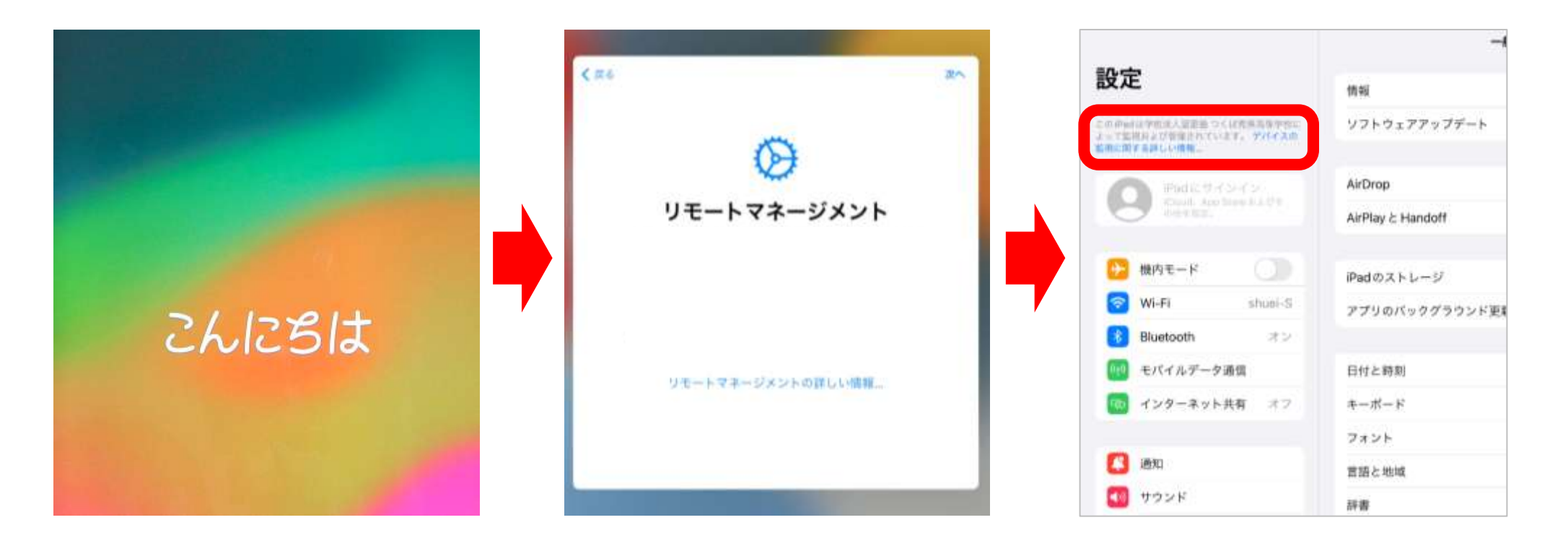